## **How to connect to a BlueJeans meeting on a PC**

Download BlueJeans app. Navigate in your browser to this URL: **<https://bluejeans.com/downloads>**

Download BlueJeans for Windows:

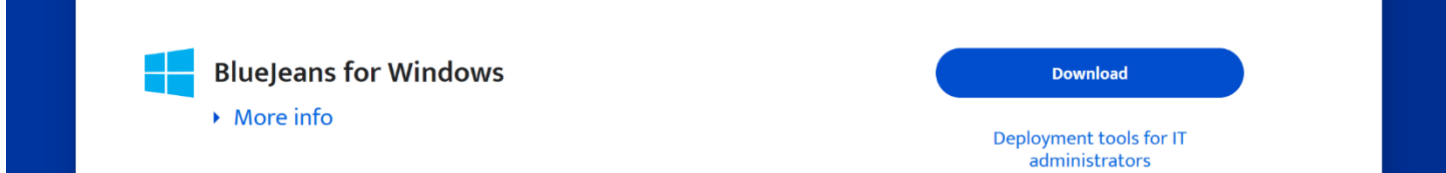

The **BluejeansInstaller.exe** will download to your **Downloads** folder. Run the installer.

## Click Install

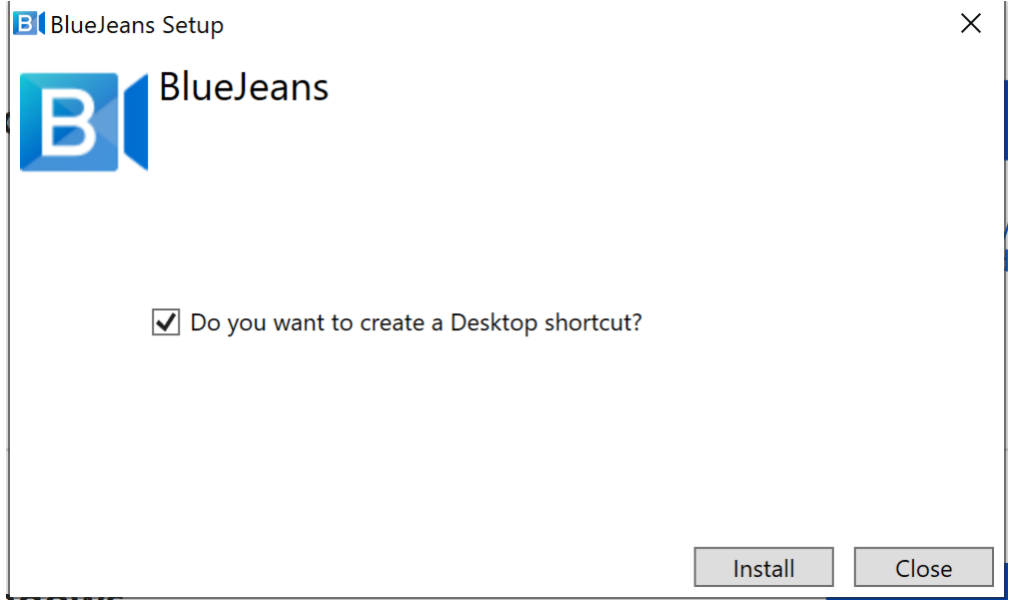

The installation will give a progress bar. When finished this screen will appear. Click **Ok, Got it!**

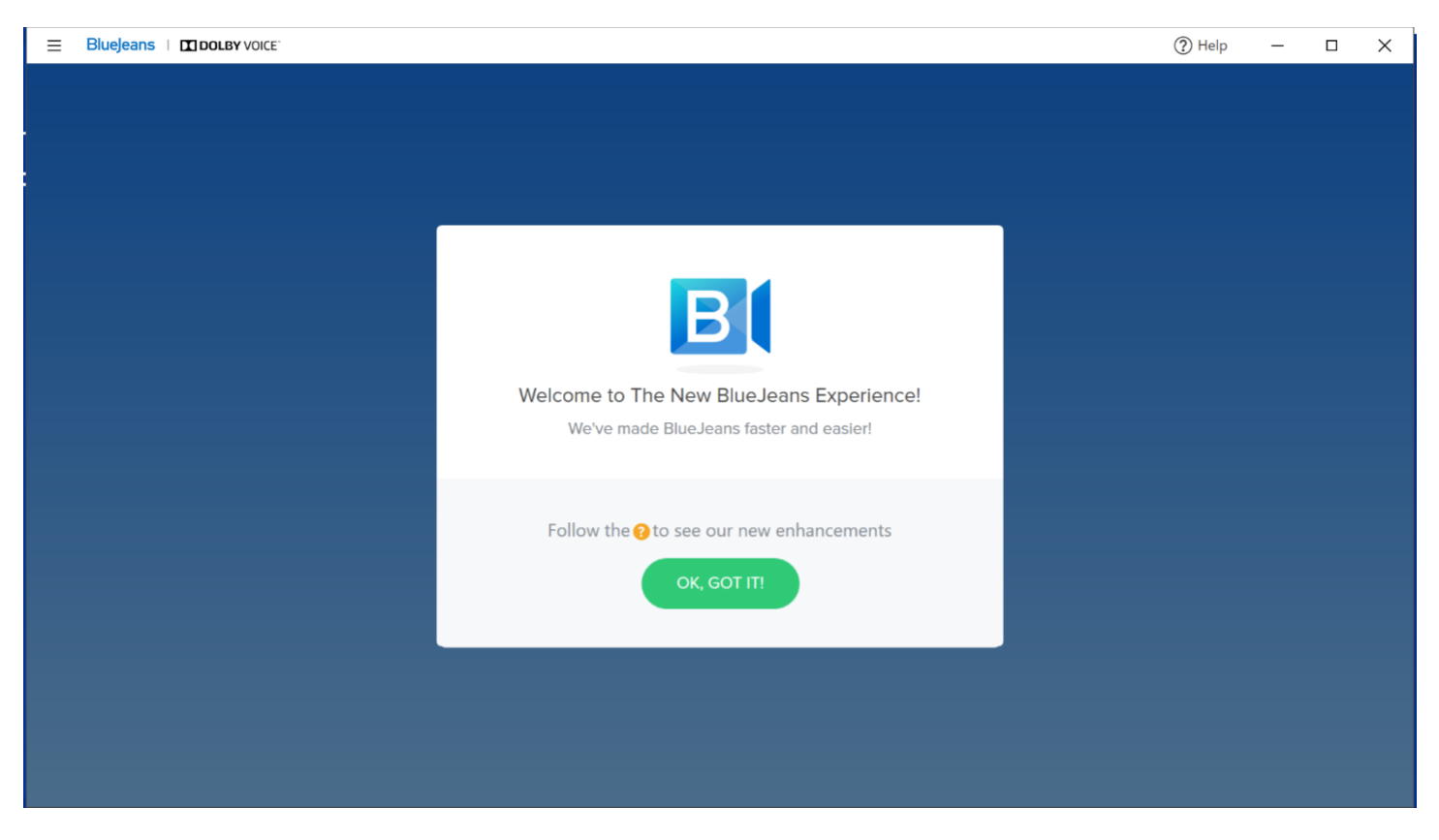

## Select **Use Computer** or **Use Phone Audio**

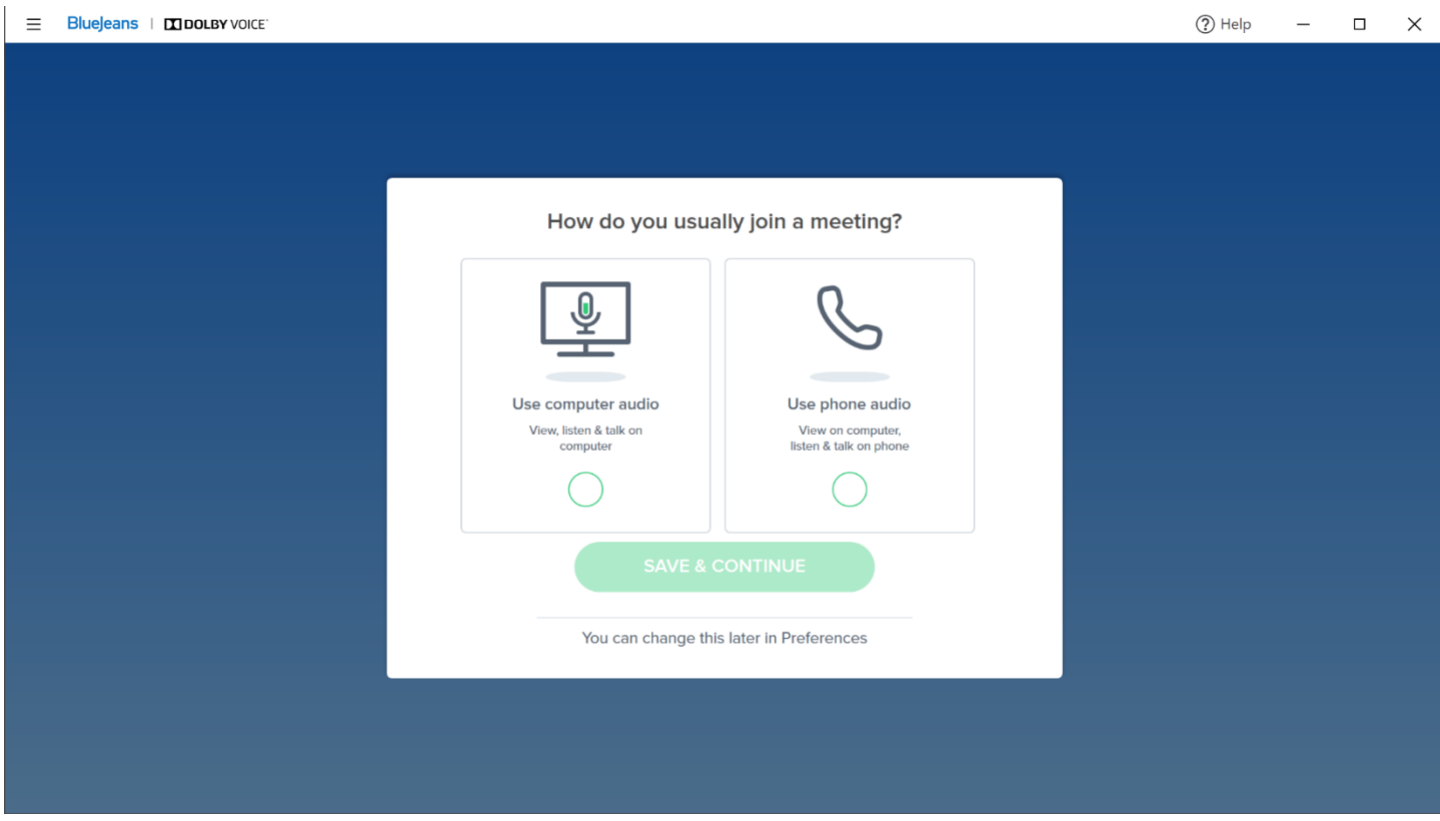

## Click **Join As Guest**

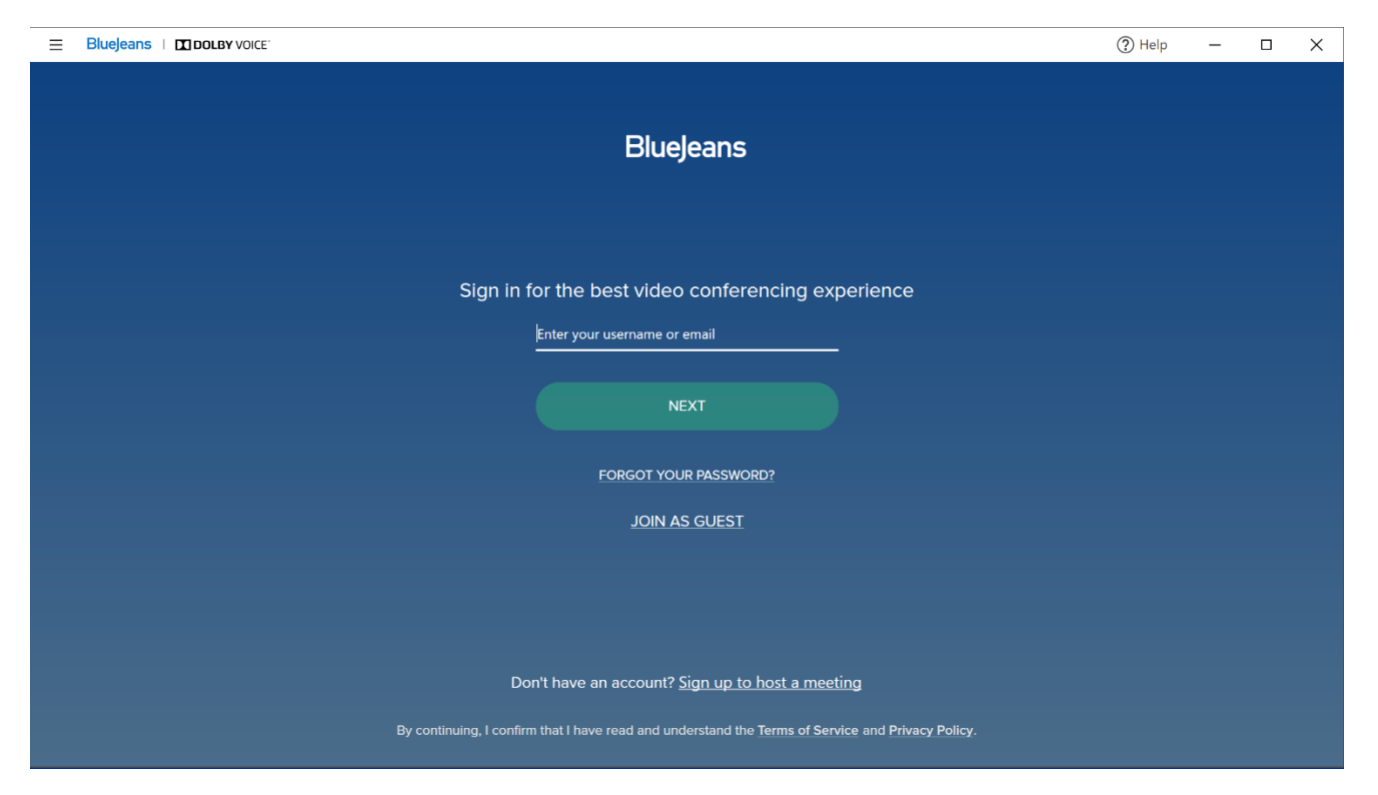

Enter Meeting ID, there is no passcode. Enter Name. Click the green **Join Meeting** Button. Note: You can also join a meeting by clicking a BlueJeans link sent to you in an email or a calendar invite. The BlueJeans app will launch on its own.

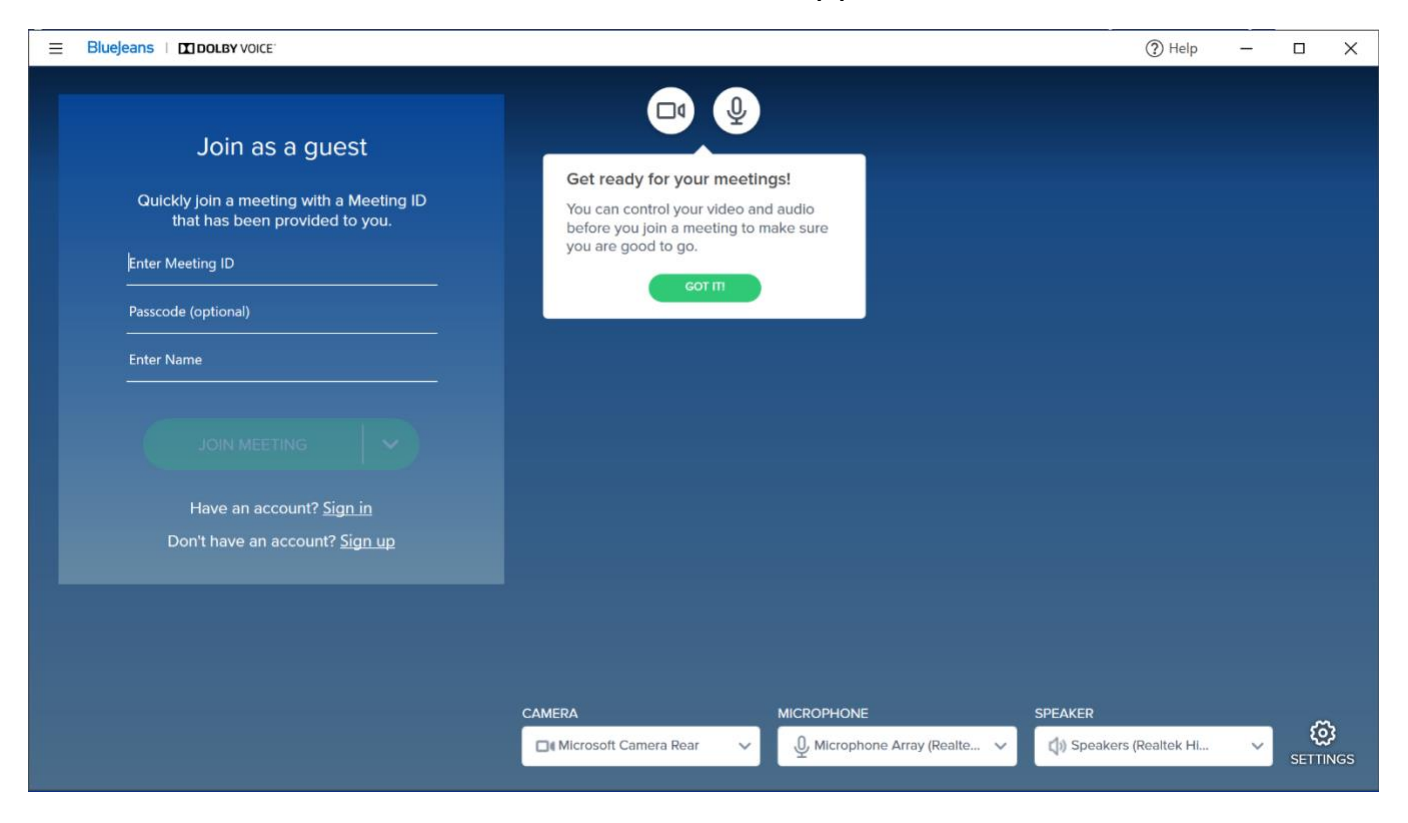